# Kelime İşlemci Yazılımları-4

#### 3.6. ÇIKTILARI HAZIRLAMAK

• **Dokümanın oryantasyonunu değiştirmek:** yatay, düz. Kâğıt boyutu Belgenin tamamında yönünü değiştirmek için Sayfa Düzeni > Yönlendirme. Dikey veya Yatay' ı seçin

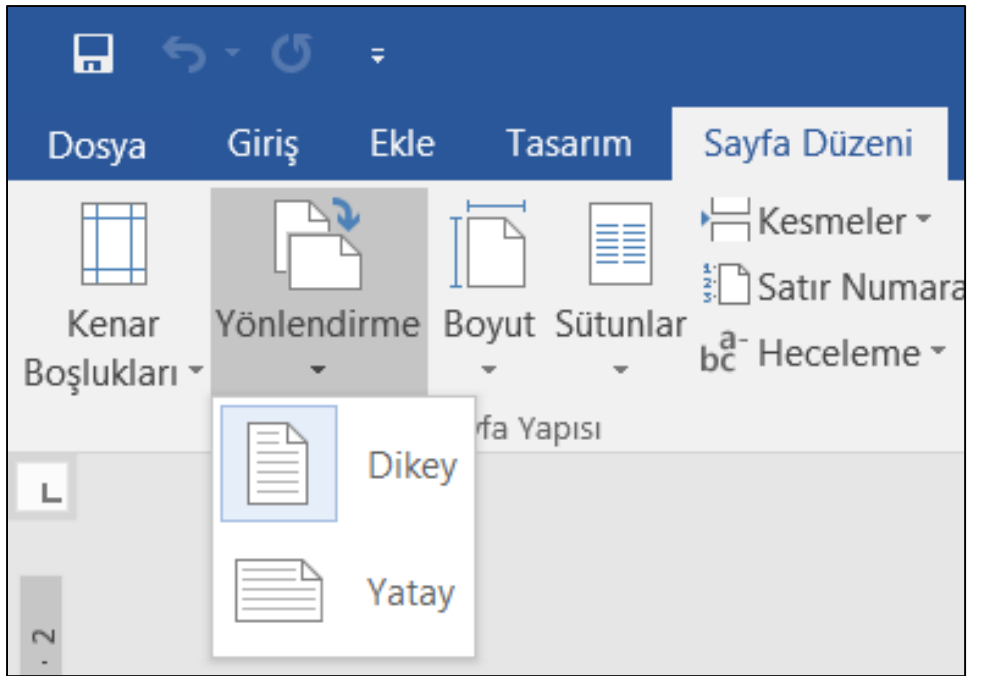

## Dokümanın sınırlarını değiştirmek

- Word programında kenar boşluklarını özelleştirebilir veya önceden tanımlı kenar boşluğu ayarlarını kullanabilirsiniz. Word her sayfanın çevresine otomatik olarak bir inçlik bir sayfa kenar boşluğu ayarlar. Ayrıca karşılıklı sayfalar için kenar boşluklarını ayarlayabilir, belge cildi için fazladan kenar boşluğu bırakabilir ve kenar boşluklarının nasıl ölçüleceğini değiştirebilirsiniz.
	- Düzen > Kenar Boşlukları'nı seçin.
	- İstediğiniz kenar boşluğu yapılandırmasını seçin.
	- Kullanmak istediğiniz yapılandırmayı görmüyorsanız Özel Kenar Boşlukları seçeneğini belirleyerek kendi kenar boşluklarınızı tanımlayabilirsiniz.

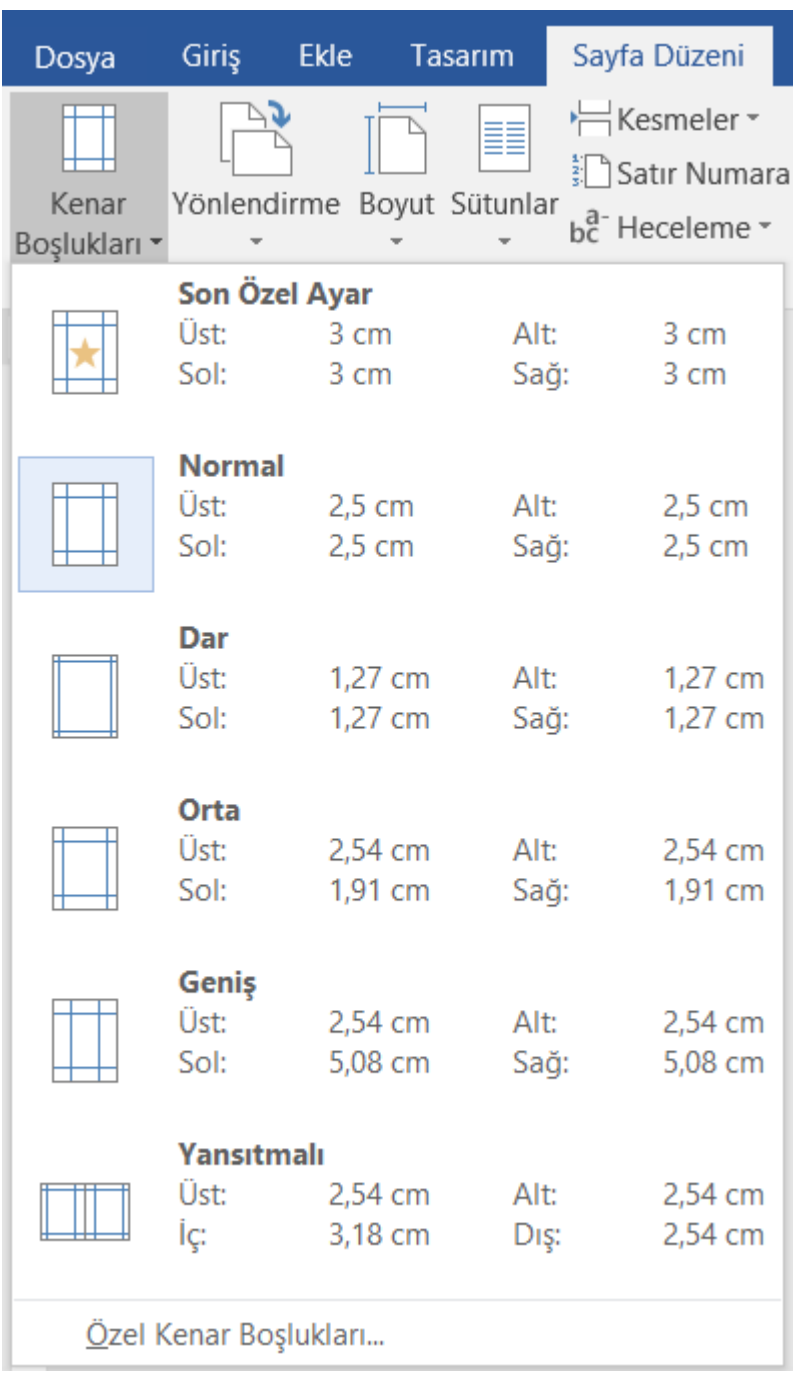

## Yeni sayfalar ve sayfa sonu eklemek

• Word belgenize boş bir sayfa yerleştirmek için, imleci yeni sayfanın başlamasını istediğiniz yere getirin ve sonra Ekle > Boş Sayfa'yı tıklatın. Boş sayfa açılır ve eklemek istediğiniz öğe için hazır duruma gelir.

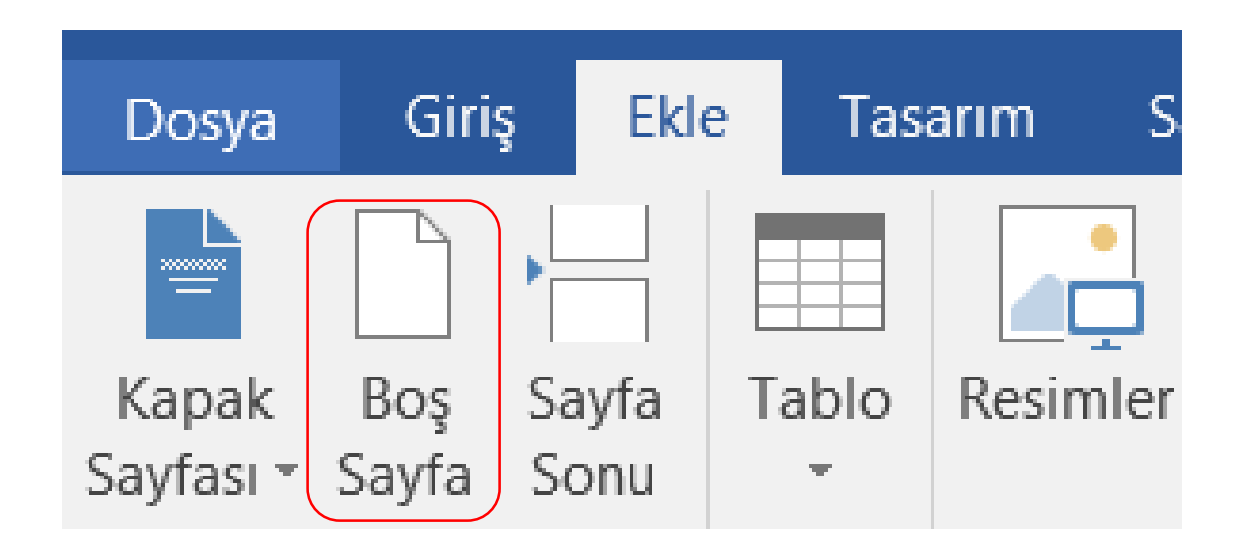

## Dokümana sayfa sonu eklemek

• İmlecinizi bir sayfanın bitip sonraki sayfanın başlamasını istediğiniz yere yerleştirin. Ekle > Sayfa Sonu seçeneğine gidin.

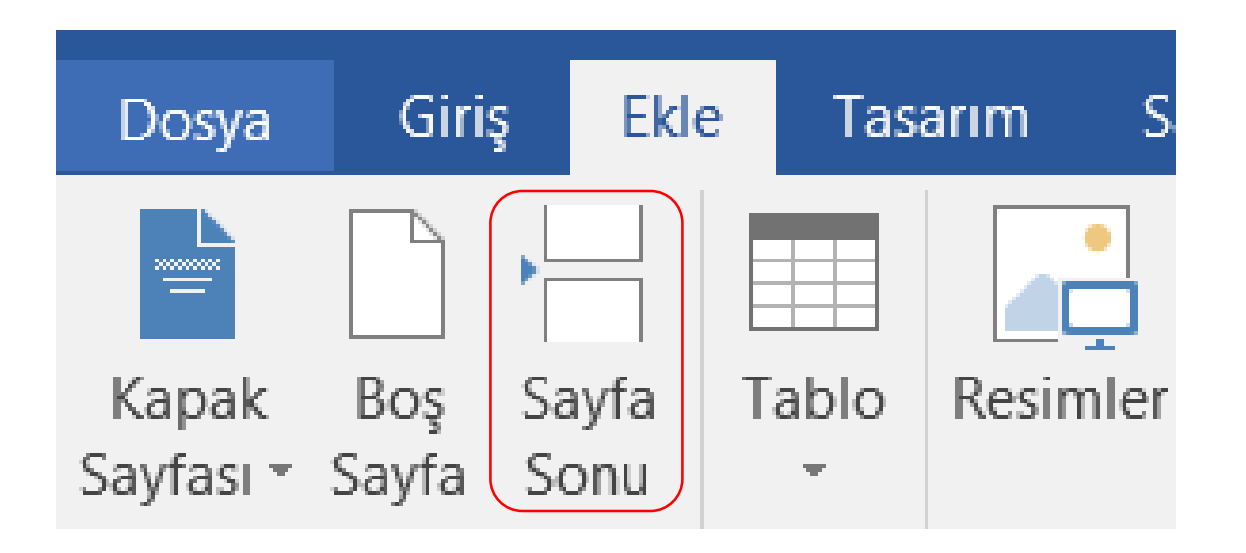

## Dokümandan sayfa sonu kaldırmak

- Sayfa sonlarını seçip silmek üzere görüntülemek için Giriş > Göster/Gizle seçeneğine gidin.
- Klavyeden Delete tuşunu kullanarak Sayfa sonunu silebilirsiniz.

#### 

## Üstbilgi ve altbilgiyi ekleyip düzenlemek

- İmleciniz belgenin ilk sayfasındayken Ekle sekmesine gidip Üst Bilgi veya Alt Bilgi'yi seçin. Yerleşik bir düzen ya da tasarım belirleyebilir veya kendiniz oluşturmak için Üstbilgiyi Düzenle ya da Altbilgiyi Düzenle seçeneğini kullanabilirsiniz.
- İpucu: Yerleşik üst bilgi ve alt bilgi tasarımlarından bazıları sayfa numaraları içerir. Belgenizin sayfalarında tekrarlanmasını istediğiniz şeyleri, sayfadaki üst bilgi veya alt bilgi alanlarına ekleyin. Üst bilgi veya alt bilginin ilk sayfada olmasını istemiyorsanız İlk Sayfada Farklı'yı seçin.

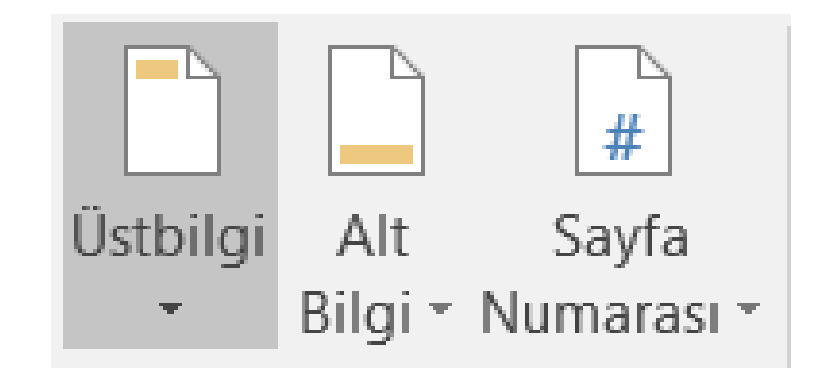

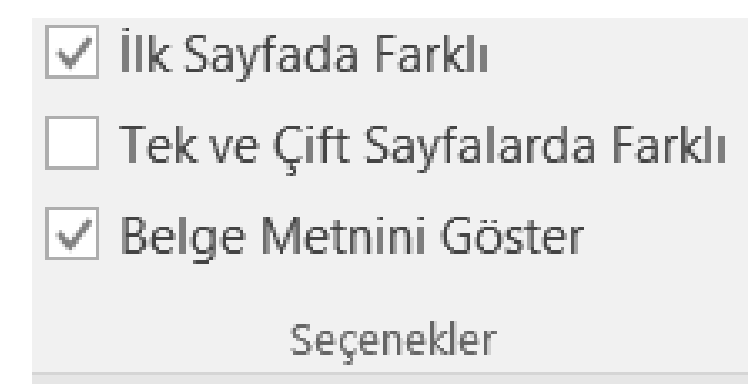

## Üstbilgi ve altbilgiye tarih, sayfa adı gibi bilgiler eklemek

- Üst bilgi (sayfanın en üstü) alanına veya alt bilgi (sayfanın en altı) alanına çift tıklayarak Üst Bilgi ve Alt Bilgi Araçları'nın altındaki Tasarım sekmesini açın.
- Burada Ekle grubunda Tarih ve Saat'i tıklayarak tarih ekleyebilir ve Belge Bilgilerini kullanarak sayfa adı verebilirsiniz.

Dokümana otomatik sayfa numaralandırma uygulamak

- Sayfa numarası için Ekle-Sayfa Numarası seçeneğini kullanabilirsiniz.
- Sayfa numarasının ilk sayfada görünmesini istemiyorsanız İlk Sayfada Farklı'yı seçin.
- Numaralandırmanın ikinci sayfada 1'den başlamasını istiyorsanız Sayfa Numarası > Sayfa Numaralarını Biçimlendir seçeneğine gidin ve Başlangıç değerini 0 olarak ayarlayın.

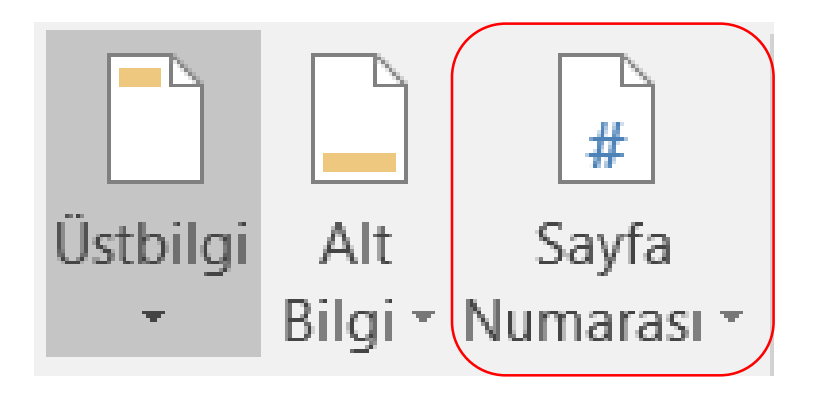

Dokümana yazım denetimi uygulayıp hataları düzeltmek, tekrarlayan kelimeleri silmek

- Dosyanızda yazım ve dil bilgisi denetimini başlatmak için F7 tuşuna basabilir veya şu adımları izleyebilirsiniz: Şeritte Gözden Geçir sekmesine tıklayın. Yazım Denetimi'ne veya Yazım ve Dil Bilgisi'ne tıklayın.
- Program yazım hataları bulursa, yazım denetleyicisinin bulduğu birinci yanlış yazılmış sözcükle bir iletişim kutusu görüntülenir. Yazım hatasını nasıl çözeceğinize (yoksayma, programın sözlüğüne ekleme veya değiştirme) karar verdikten sonra, program bir sonraki yanlış yazılmış sözcüğe geçer.

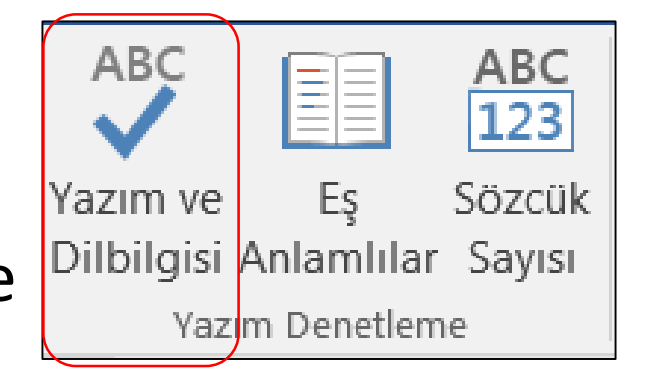

#### Yazım denetimine özel kelimeler eklemek

• Yazım denetleme seçeneklerini açmak için: Dosya > Seçenekler > Yazım Denetleme'ye tıklayın. Düzenlemek istediğiniz sözlüğü seçin. Onay kutusunun işaretini kaldırmadığınızdan emin olun. Sözcük Listesini Düzenle'yi tıklayın. Bir kelime eklemek için, bunu Sözcük(ler) kutusuna yazın ve sonra Ekle'yi tıklayın.

## Doküman önizlemesi

• Dosya > Yazdır'a tıklayın. Her sayfanın önizlemesini görüntülemek için, sayfanın en altındaki ileri ve geri oklarına tıklayın.

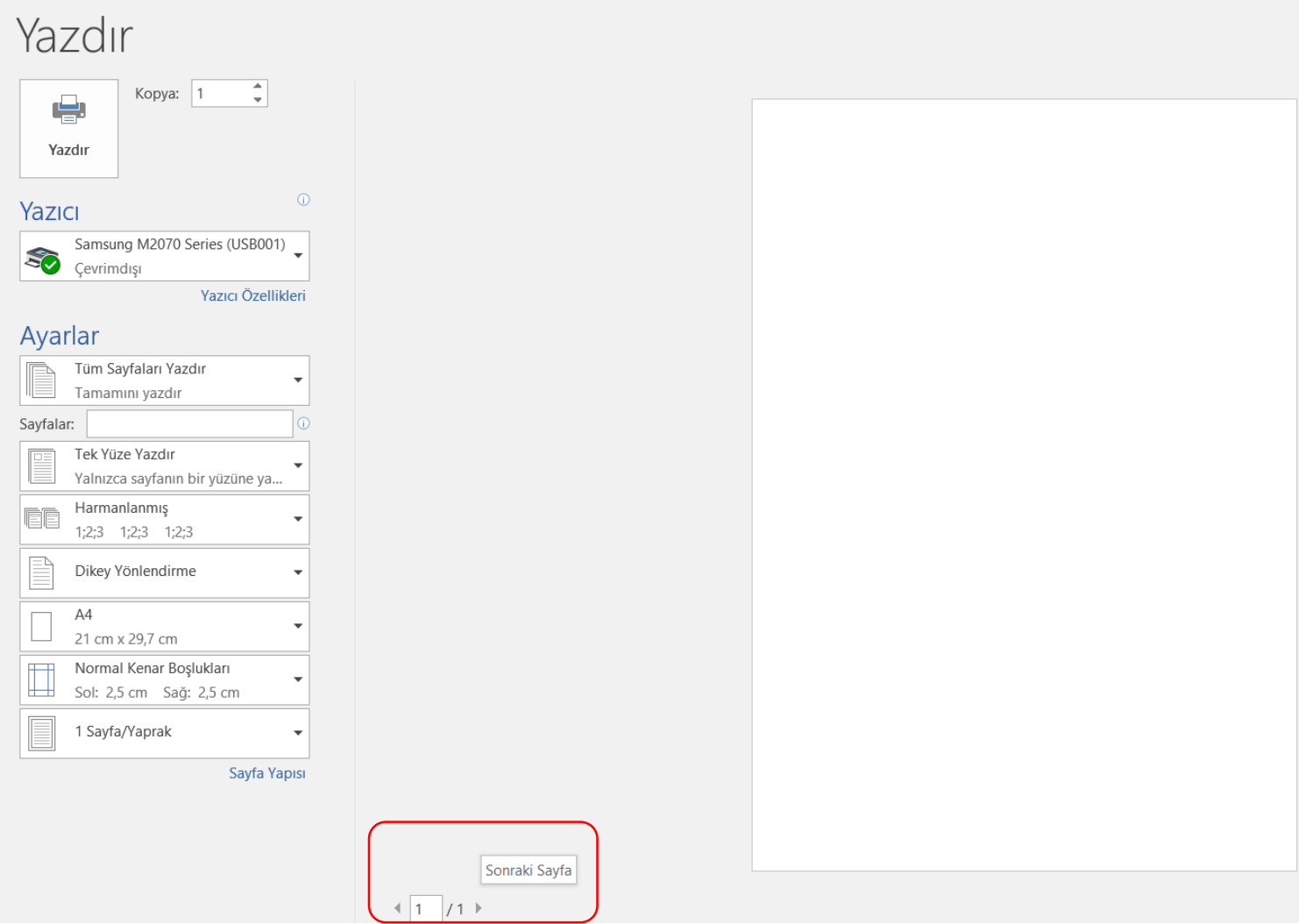

## Kurulu bir yazıcıdan çıktı almak: bütün doküman, özel sayfalar, kopya sayısı

• Dosya > Yazdır'a tıklayın. İstediğiniz kopya sayısını ve diğer seçeneklerden herhangi birini seçin ve Yazdır düğmesine tıklayın.

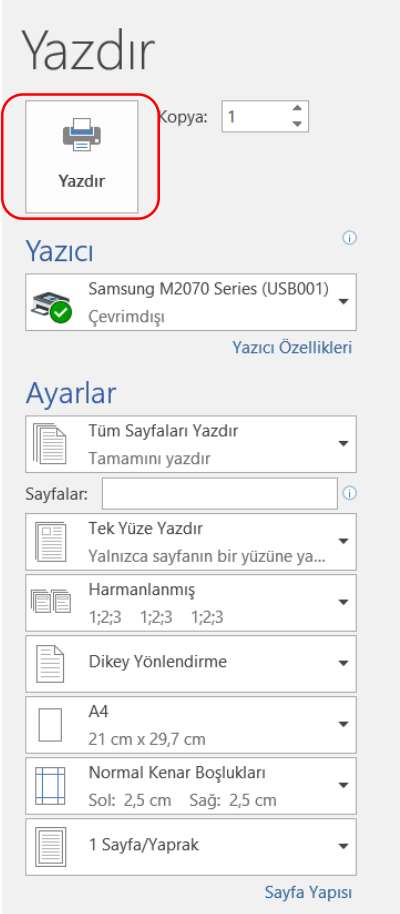

### Belirli sayfaları yazdırmak için

- Dosya > Yazdır'a tıklayın. Yalnızca belirli sayfaları yazdırmak için, belge özelliklerinin bir kısmını yazdırın veya izlenen değişiklikleri ve yorumları yazdırın; tüm seçeneklerinizi görmek için Ayarlar'ın altında Tüm Sayfaları Yazdır'ın (varsayılan) yanındaki oka tıklayın.
- Yalnızca belirli sayfaları yazdırmak için aşağıdakilerden birini yapın: Önizlemede gösterilen sayfayı yazdırmak için Geçerli Sayfayı Yazdır'ı seçin. Birbirini izleyen sayfaları (1-3 arası gibi) yazdırmak için Özel Yazdırma'yı seçin ve Sayfalar kutusuna ilk ve son sayfanın numarasını yazın. Aynı anda hem ayrı ayrı sayfaları hem de bir sayfa aralığını (sayfa 3 ve 4 - 6 arası sayfalar gibi) yazdırmak için Özel Yazdırma'yı seçin ve sayfa numaralarını ve aralıkları virgülle ayırarak girin (örneğin 3, 4-6).